# 臺北市政府工務局大地工程處

# 臺北市水土保持申請書件管理平台

## 系統操作手冊

廠商名稱:多維空間資訊有限公司

聯絡資訊: 02-27929328/tcge7@geovector.com.tw

## 目 錄

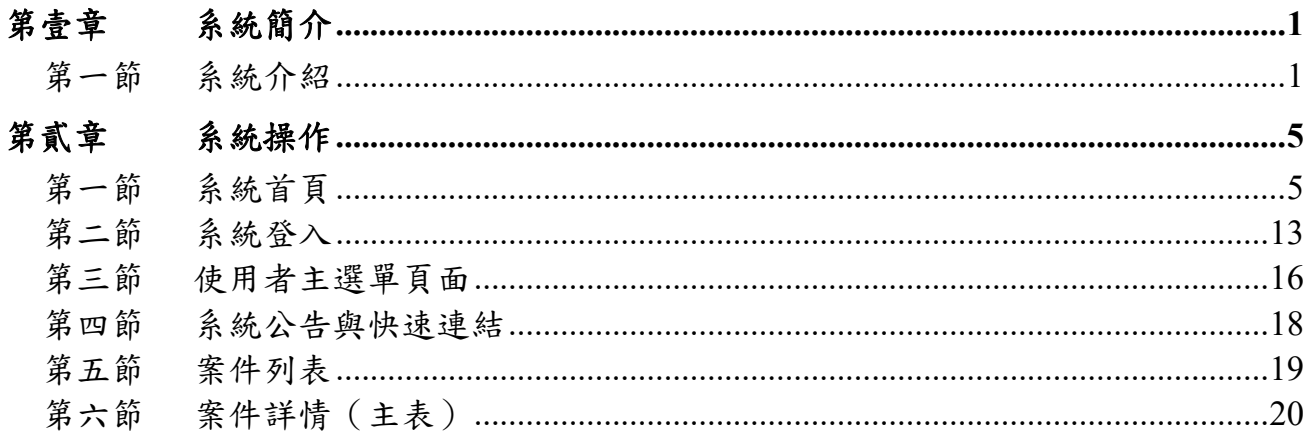

### 圖目錄

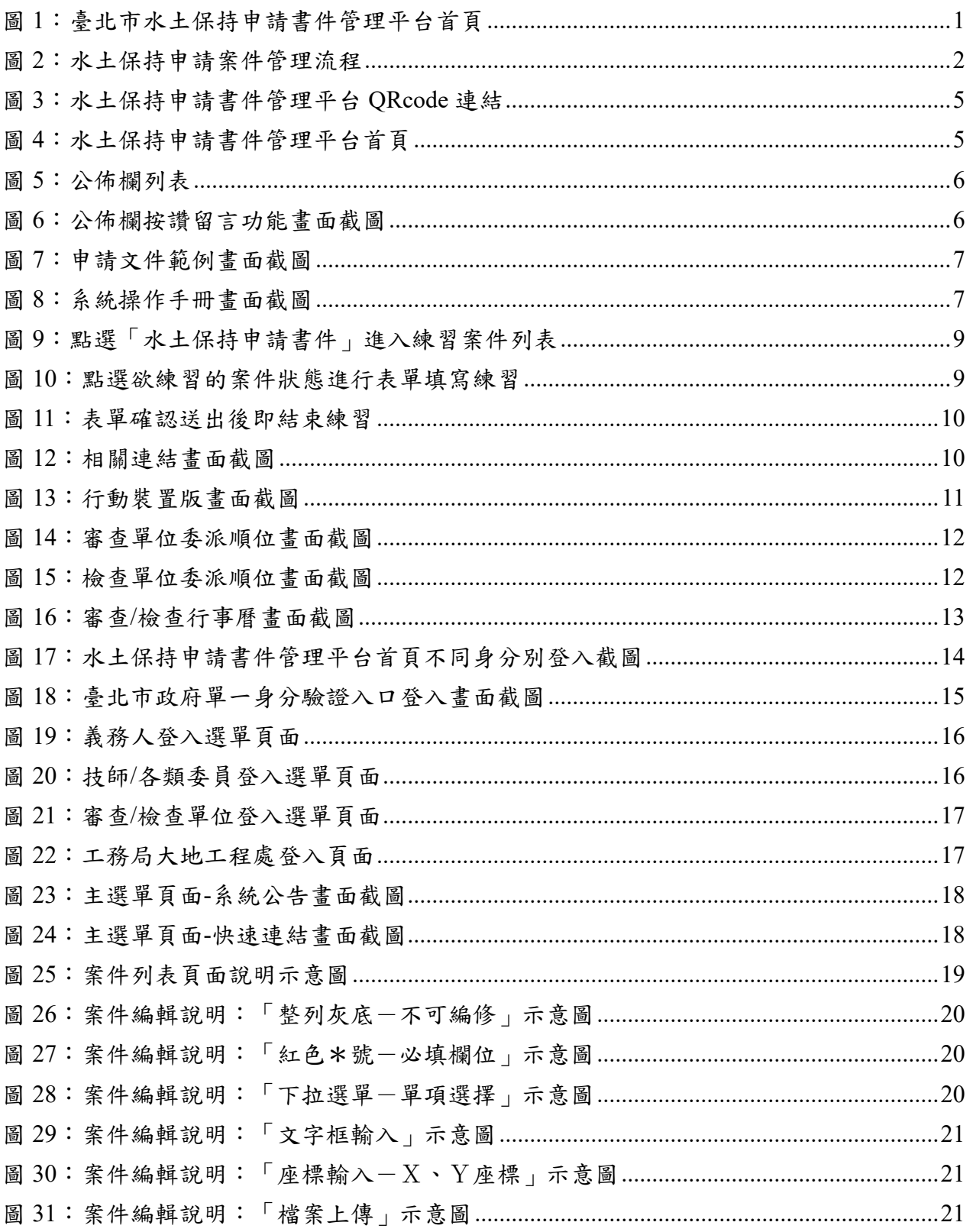

## 表目錄

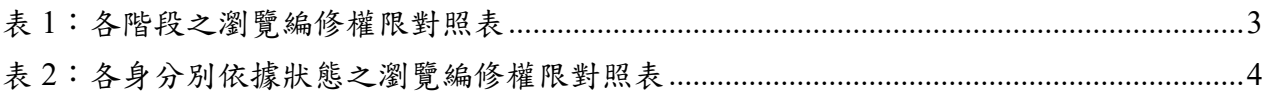

## 第壹章 系統簡介

## 第一節 系統介紹

在資訊爆炸的時代,如何有效利用歷年建立及收集的資訊,是資訊系統 的一個重大課題,大地工程處資訊系統於100~101年開始了第一次的數位改革, 將傳統紙本、公文、宣導等資料逐步轉換為電子數位資訊,逐年完成資料建 檔、資料查詢、資料檢核、資料分享等功能,系統收集山坡地防災、水土保 持計畫、山坡地輔導與違規案件、巡查管理資料,並於 104 年開始陸續收集各 系統使用來源、使用流量、使用頻率等資訊,透過資料與資訊的收集與建立, 系統將邁入第二次的數位改革,透過施工書件線上建立、多緯度的空間資料 加入,輔以系統使用數據,提供大地工程處更進一步了解市民關心什麼、需 要什麼,轉化為大地工程處進行坡地管理及決策的參考依據。

水保申請案件流程,依照水土保持局之規範與現行業務執行方式,分為 「申請」、「受理」、「審查」、「施工」與「完工」五個階段,並於各階 段依照案件狀態委由檢查單位、施工單位進行各階段的資料登錄與文件遞送, 本工作項目依據實際使用需求,提供案件線上填登表單及審查檢核機制,同 時填登資訊將即時與坡地管理資料庫中案件勾稽與回傳,提供各階段資訊之 完整填登、查詢及管理。

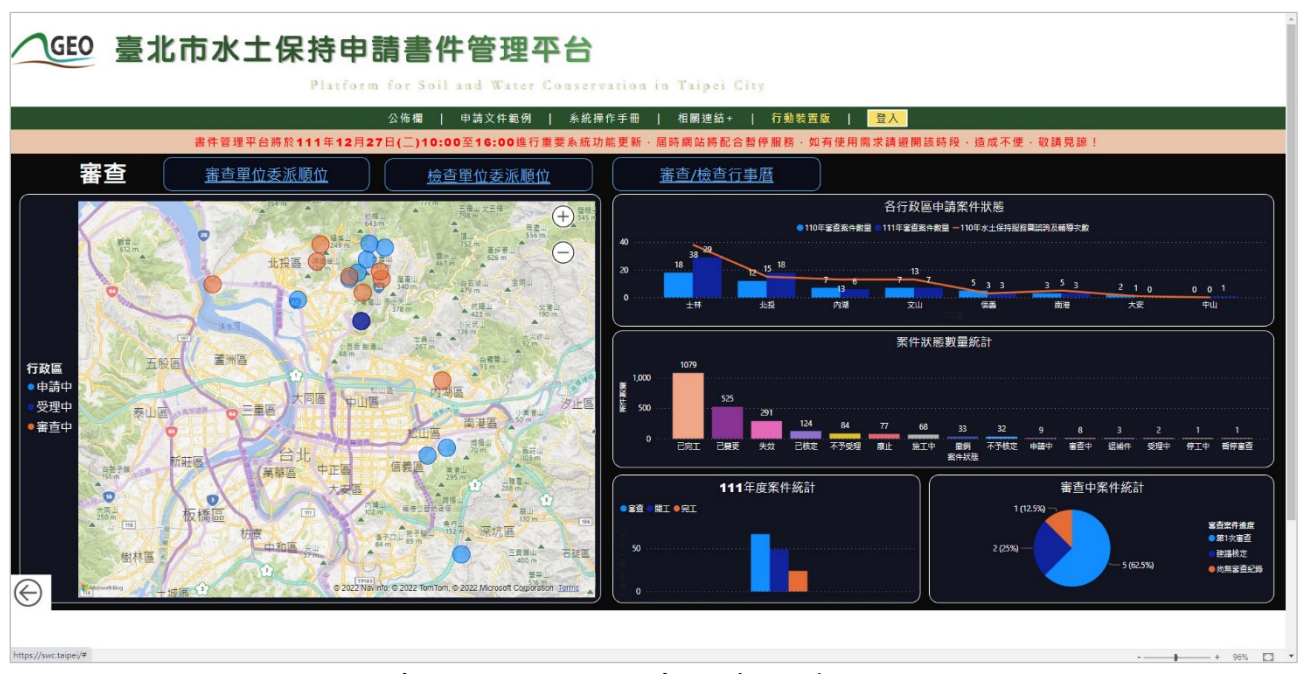

圖 1:臺北市水土保持申請書件管理平台首頁

## 臺北市水土保持申請計畫行政作業流程

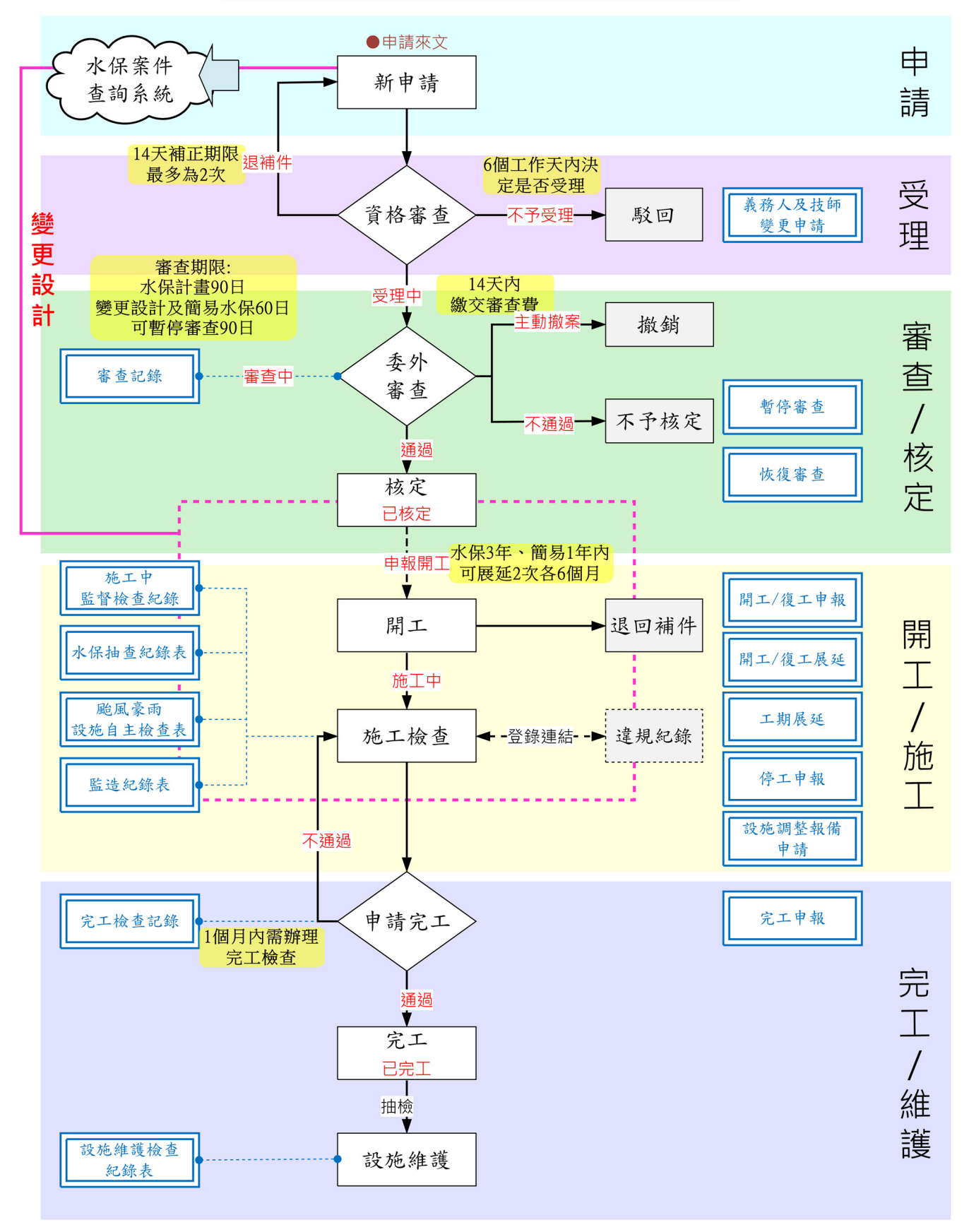

#### 圖 2:水土保持申請案件管理流程

申請書件管理平台將依使用需求分為6種身分別,分別依據階段及功能, 進行案件的列表與案件內容瀏覽或之編修權限,規劃權限如下表所示:

| 身份別<br>案件狀態           | 承辦技師        | 義務人                | 審查公會        | 監造技師 檢查公會   |             | 完工檢查<br>公會  | 大地處  |
|-----------------------|-------------|--------------------|-------------|-------------|-------------|-------------|------|
| 案件列表                  | 關案件         | 自己申請相自己相關案<br>件    | 相關審查案       | 相關案件        | 相關檢查案       | 所有完工檢<br>查案 | 全部案件 |
| 基本資料區塊                | 可編修         | 可編修<br>(僅簡易水<br>保) | 可瀏覽         | 可瀏覽         | 可瀏覽         | 可瀏覽         | 可瀏覽  |
| 受理區塊                  | 可瀏覽         | 可瀏覽                | 可瀏覽         | $\mathbf X$ | $\mathbf X$ | $\mathbf X$ | 可瀏覽  |
| 審查區塊                  | 可瀏覽         | 可瀏覽                | 可編修         | 可瀏覽         | 可瀏覽         | X           | 可瀏覽  |
| ·審查紀錄表                | 可瀏覽         | 可瀏覽                | 可編修         | X           | $\mathbf X$ | $\mathbf X$ | 可瀏覽  |
| 施工區塊                  | X           | 可瀏覽                | X           | 可編修         | 可編修         | 可瀏覽         | 可瀏覽  |
| • 施工檢查紀錄表             | $\mathbf X$ | 可瀏覽                | $\mathbf X$ | 可瀏覽         | 可編修         | 可瀏覽         | 可瀏覽  |
| ·水保抽查紀錄表<br>(限機關於內部填) | $\mathbf X$ | 可瀏覽                | $\mathbf X$ | 可瀏覽         | 可瀏覽         | 可瀏覽         | 可瀏覽  |
| · 颱風豪雨設施自<br>主檢查表     | $\mathbf X$ | 可瀏覽                | $\mathbf X$ | 可編修         | 可瀏覽         | 可瀏覽         | 可瀏覽  |
| ·監造紀錄表                | $\mathbf X$ | 可瀏覽                | $\mathbf X$ | 可編修         | 可瀏覽         | 可瀏覽         | 可瀏覽  |
| ·完工檢查紀錄表              | X           | 可瀏覽                | $\mathbf X$ | 可瀏覽         | 可編修         | 可瀏覽         | 可瀏覽  |
| 完工後區塊                 | X           | 可瀏覽                | X           | X           | X           | 可編修         | 可瀏覽  |
| ·設施維護檢查表              | $\mathbf X$ | 可瀏覽                | $\mathbf X$ | $\mathbf X$ | $\mathbf X$ | 可編修         | 可瀏覽  |

表 1:各階段之瀏覽編修權限對照表

| 身份別<br>案件狀態 | 承辦技師 |                |             | 義務人 審查公會監造技師 檢查公會 |             | 完工檢查<br>公曾  | 大地處 |
|-------------|------|----------------|-------------|-------------------|-------------|-------------|-----|
| 退補件         | 可編修  | 可編修<br>(僅簡易水保) | X           | $\mathbf X$       | X           | X           | 可瀏覽 |
| 不予受理        | 可瀏覽  | 可瀏覽            | X           | X                 | X           | X           | 可瀏覽 |
| 受理中         | 可編修  | 可編修<br>(僅簡易水保) | $\mathbf X$ | $\mathbf X$       | $\mathbf X$ | $\mathbf X$ | 可瀏覽 |
| 審查中         | 可瀏覽  | 可瀏覽            | 可編修         | $\mathbf{X}$      | $\mathbf X$ | X           | 可瀏覽 |
| 暫停審查        | 可瀏覽  | 可瀏覽            | 可編修         | $\mathbf X$       | $\mathbf X$ | $\mathbf X$ | 可瀏覽 |
| 撤銷          | 可瀏覽  | 可瀏覽            | 可瀏覽         | $\mathbf{X}$      | X           | X           | 可瀏覽 |
| 不予核定        | 可瀏覽  | 可瀏覽            | 可瀏覽         | X                 | $\mathbf X$ | X           | 可瀏覽 |
| 已核定         | 可瀏覽  | 可瀏覽            | 可瀏覽         | $\mathbf{X}$      | $\mathbf X$ | $\mathbf X$ | 可瀏覽 |
| 施工中         | 可瀏覽  | 可瀏覽            | 可瀏覽         | 可編修               | 可編修         | $\mathbf X$ | 可瀏覽 |
| 停工中         | 可瀏覽  | 可瀏覽            | 可瀏覽         | 可瀏覽               | 可瀏覽         | $\mathbf X$ | 可瀏覽 |
| 已完工         | 可瀏覽  | 可瀏覽            | 可瀏覽         | 可瀏覽               | 可瀏覽         | 可編修         | 可瀏覽 |
| 廢止          | 可瀏覽  | 可瀏覽            | 可瀏覽         | 可瀏覽               | 可瀏覽         | 可瀏覽         | 可瀏覽 |
| 失效          | 可瀏覽  | 可瀏覽            | 可瀏覽         | 可瀏覽               | 可瀏覽         | 可瀏覽         | 可瀏覽 |
| 已變更         | 可瀏覽  | 可瀏覽            | 可瀏覽         | 可瀏覽               | 可瀏覽         | 可瀏覽         | 可瀏覽 |

表 2:各身分別依據狀態之瀏覽編修權限對照表

# 第貳章 系統操作

第一節系統首頁

壹、 系統網址:**https://swc.taipei/** 

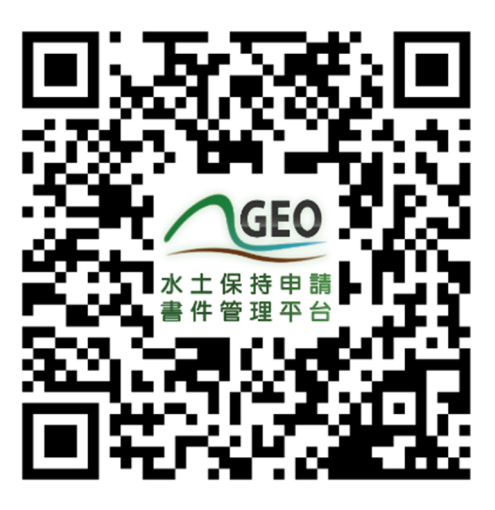

圖 3:水土保持申請書件管理平台 QRcode 連結

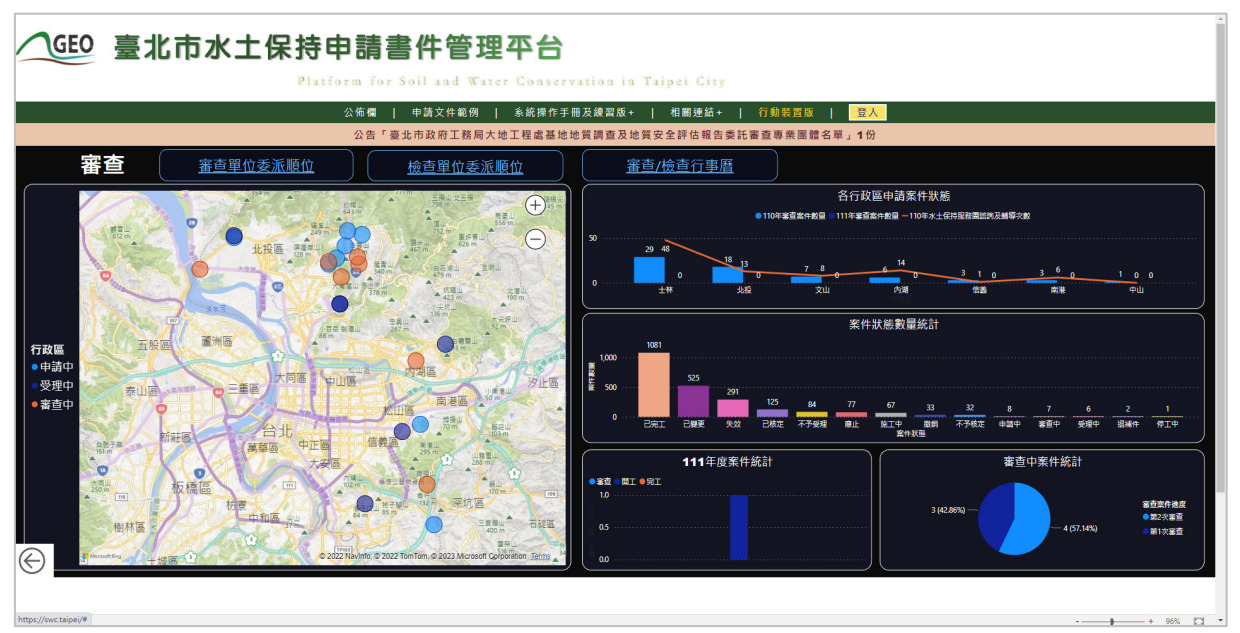

圖 4:水土保持申請書件管理平台首頁

## 貳、 首頁功能列

一、公佈欄

使用者進入書件管理平台首頁,即可透過點選首頁上方之公佈欄按鈕 進入公佈欄瀏覽頁面,點擊公告即可瀏覽該篇公告詳情內容。進入公告詳 情頁面後,使用者可針對該篇公告進行按讚,並可於公告下方選擇是否以 匿名方式進行留言。

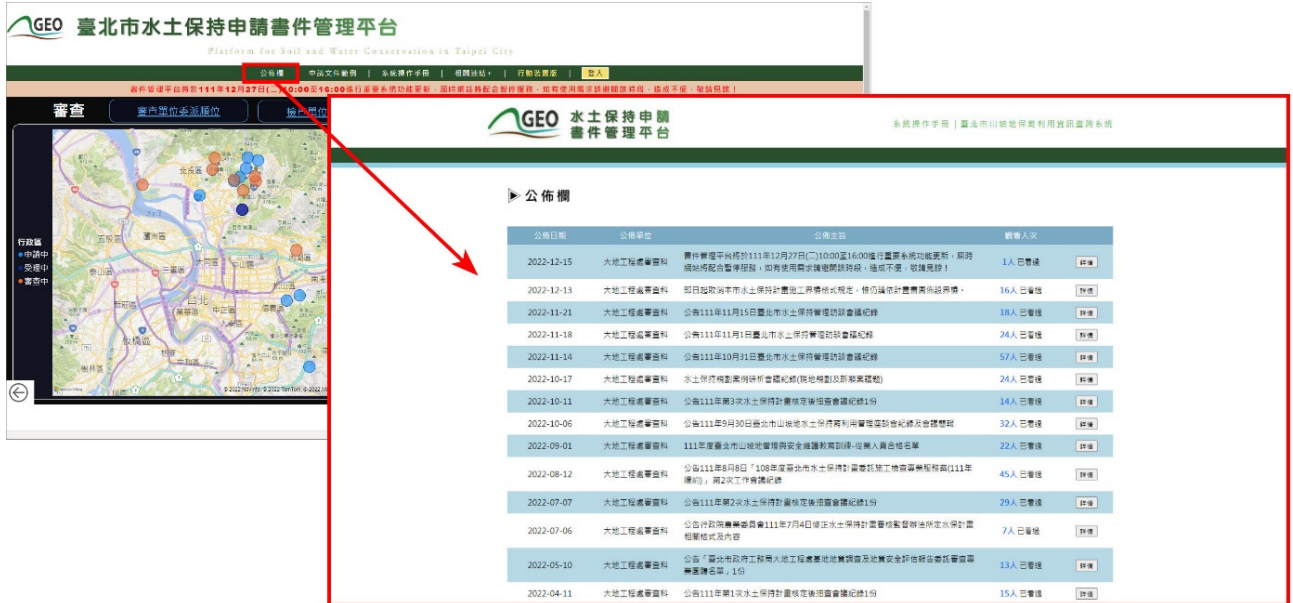

圖 5:公佈欄列表

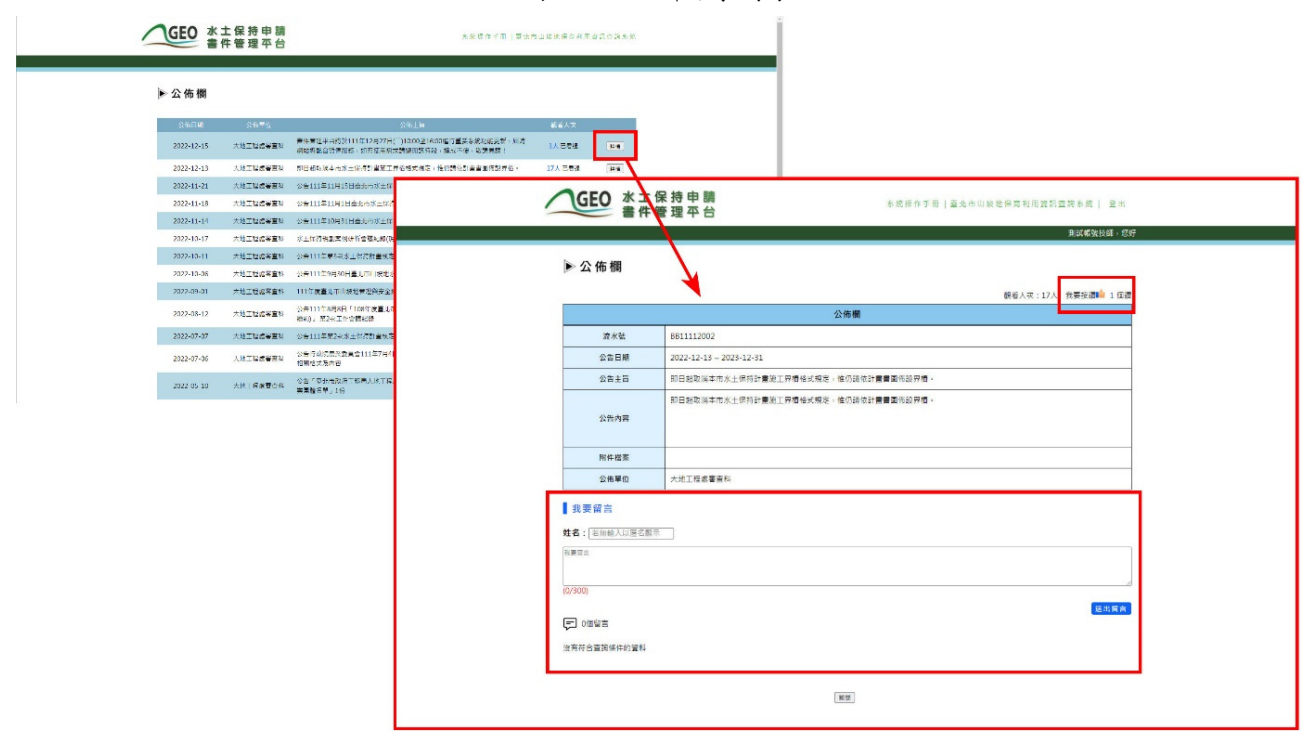

圖 6:公佈欄按讚留言功能畫面截圖

#### 二、申請文件範例

使用者於進入首頁後,點選「申請文件範例」,即進入申請文件範例 下載頁面,提供各階段申請文件範例下載。

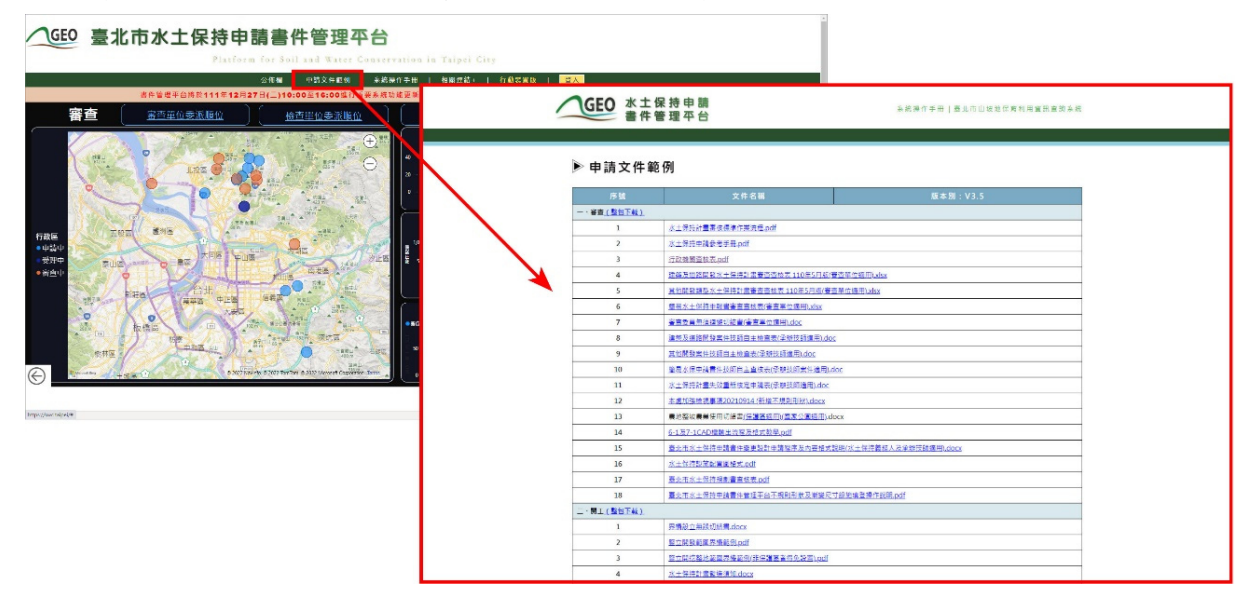

圖 7:申請文件範例畫面截圖

三、系統操作手冊

於系統首頁提供系統操作手冊連結,使用者可於進入系統首頁後,先 行閱覽系統操作手冊,以便了解系統使用之步驟及操作說明。

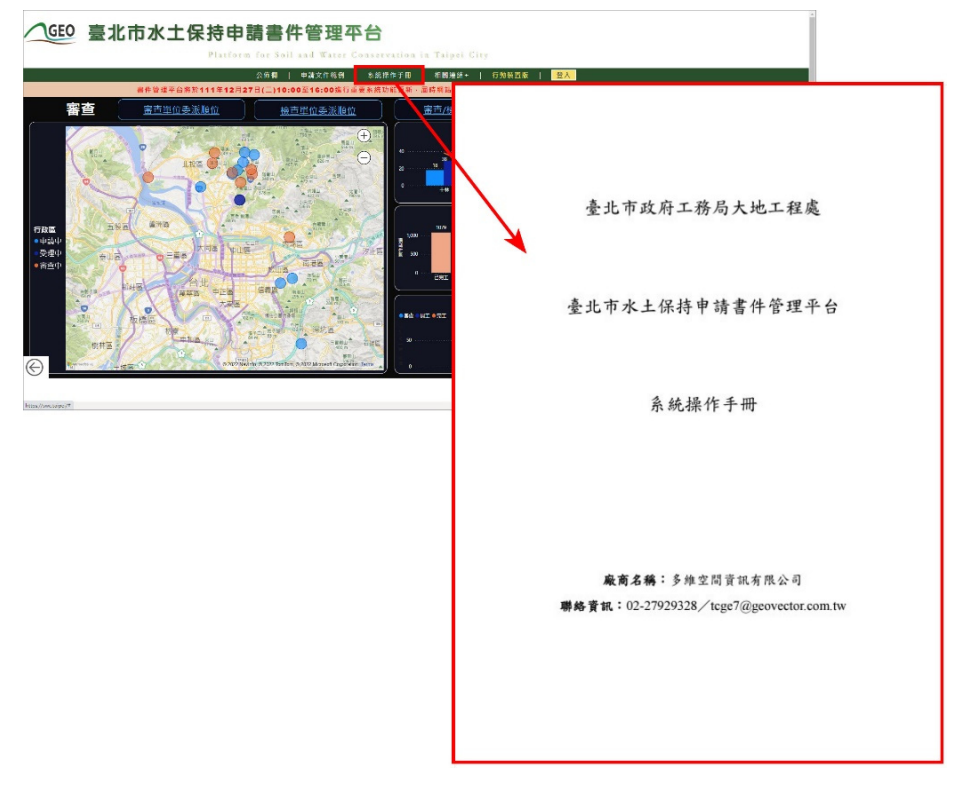

#### 圖 8:系統操作手冊畫面截圖

四、書件管理平台練習區

使用者於進入練習版後,即可點選「登入」選擇欲練習的身份別,登入 後即可進入對應身份別之功能頁,可針對欲練習的功能進行點選。

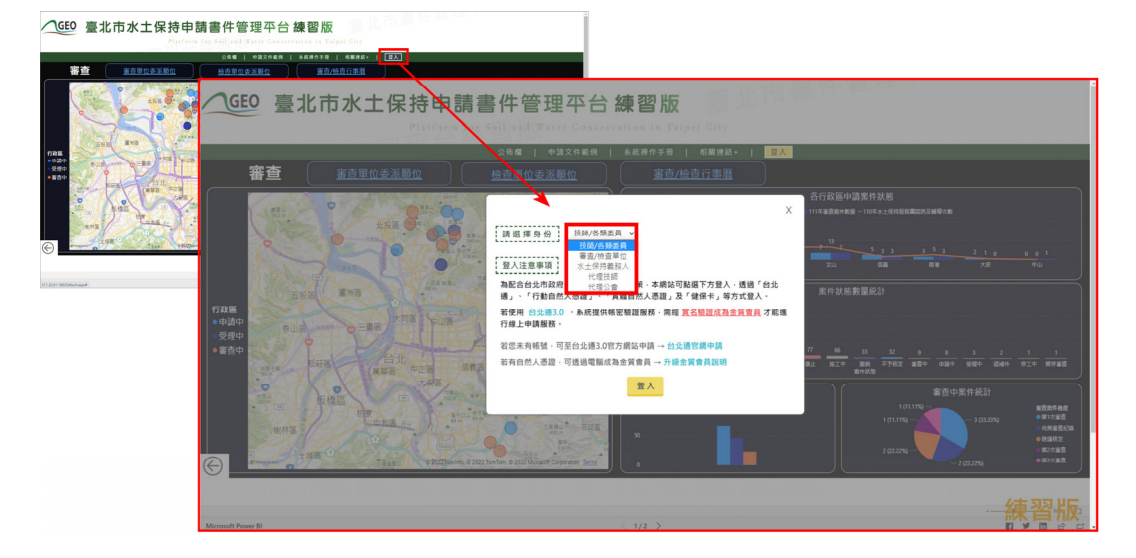

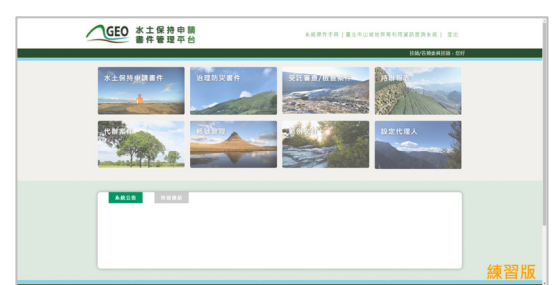

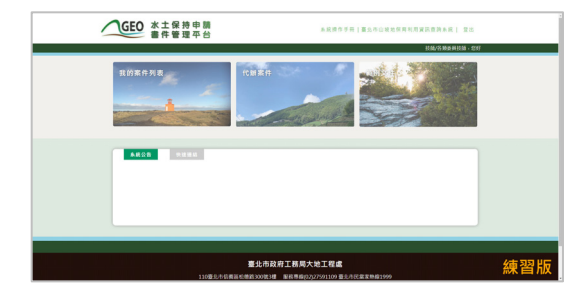

技師功能頁 代理技師功能頁

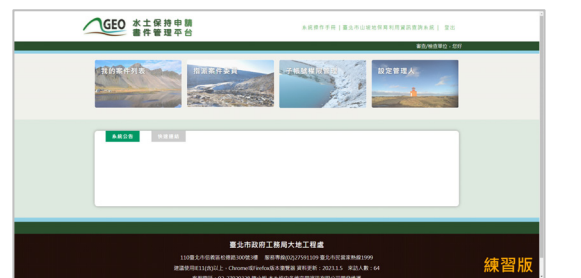

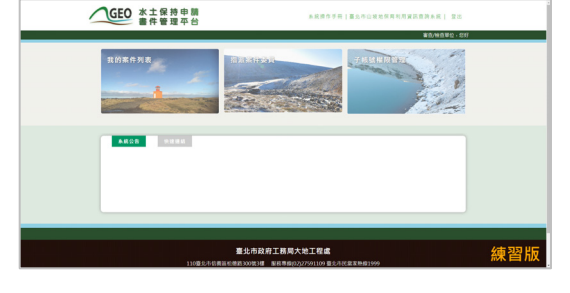

審查/檢查單位亦能頁 离查/檢查單位管理人功能頁

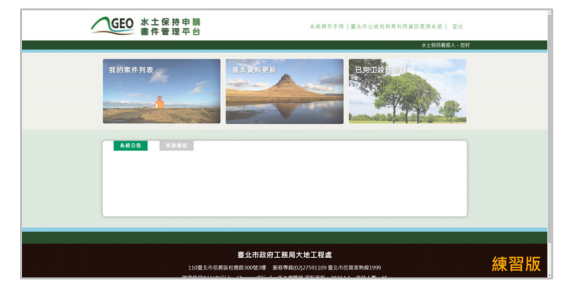

義務人功能頁

以技師為例,若欲進行表單申請之填登送出練習,於進入「水土保持 申請書件」後,案件列表中已建有各狀態之案件,使用者可針對不同狀態 之案件進行申請表單或檢查表單填寫,送出後即完成本次練習。

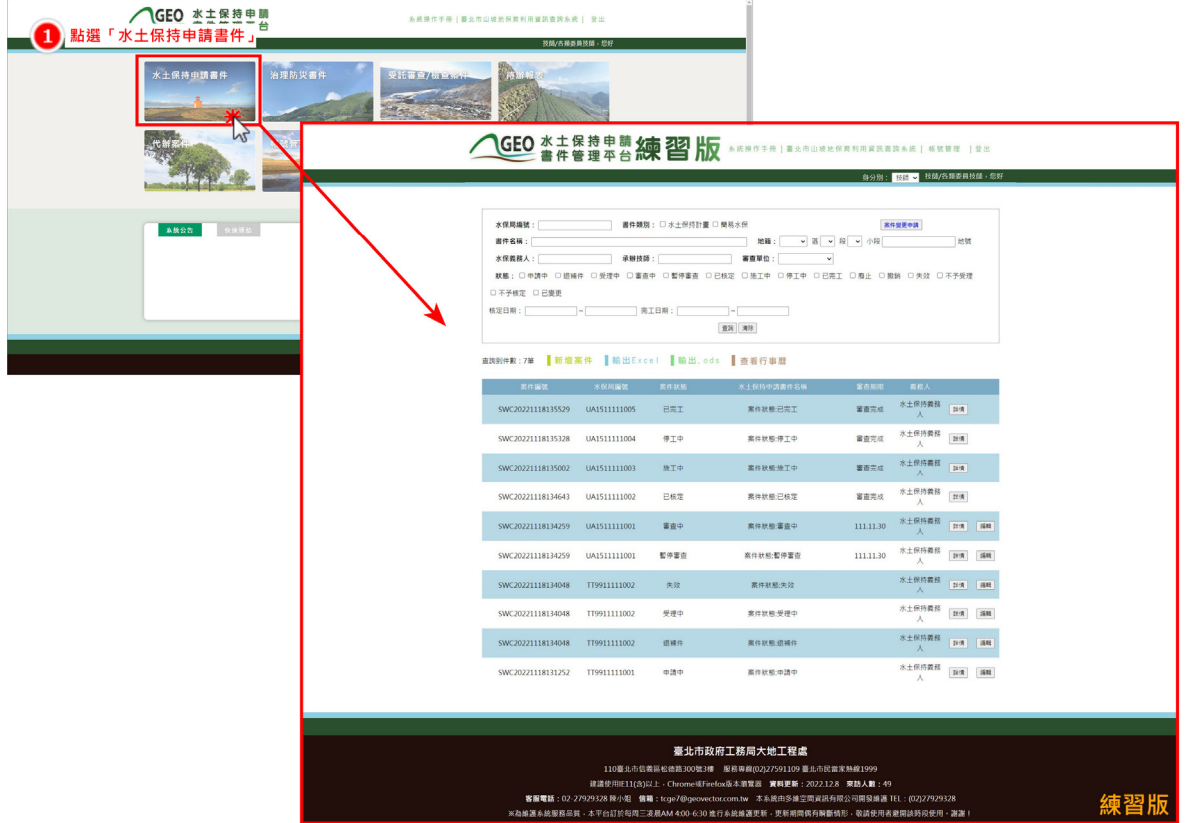

圖 9:點選「水土保持申請書件」進入練習案件列表

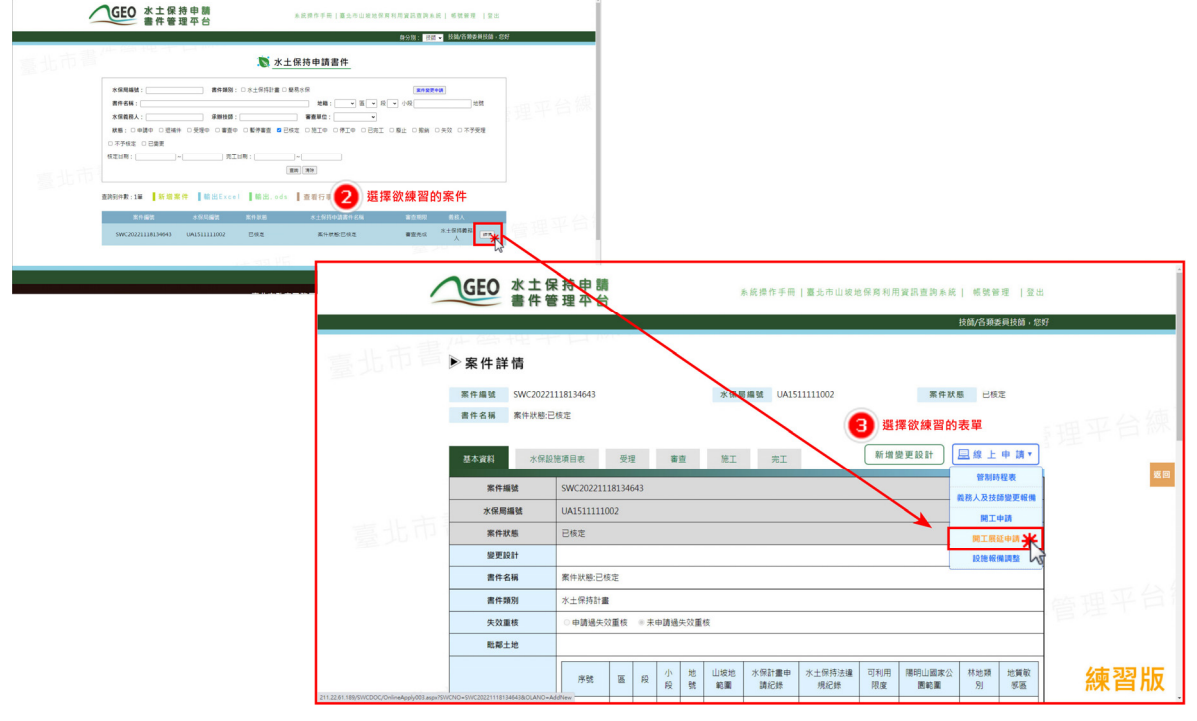

圖 10:點選欲練習的案件狀態進行表單填寫練習

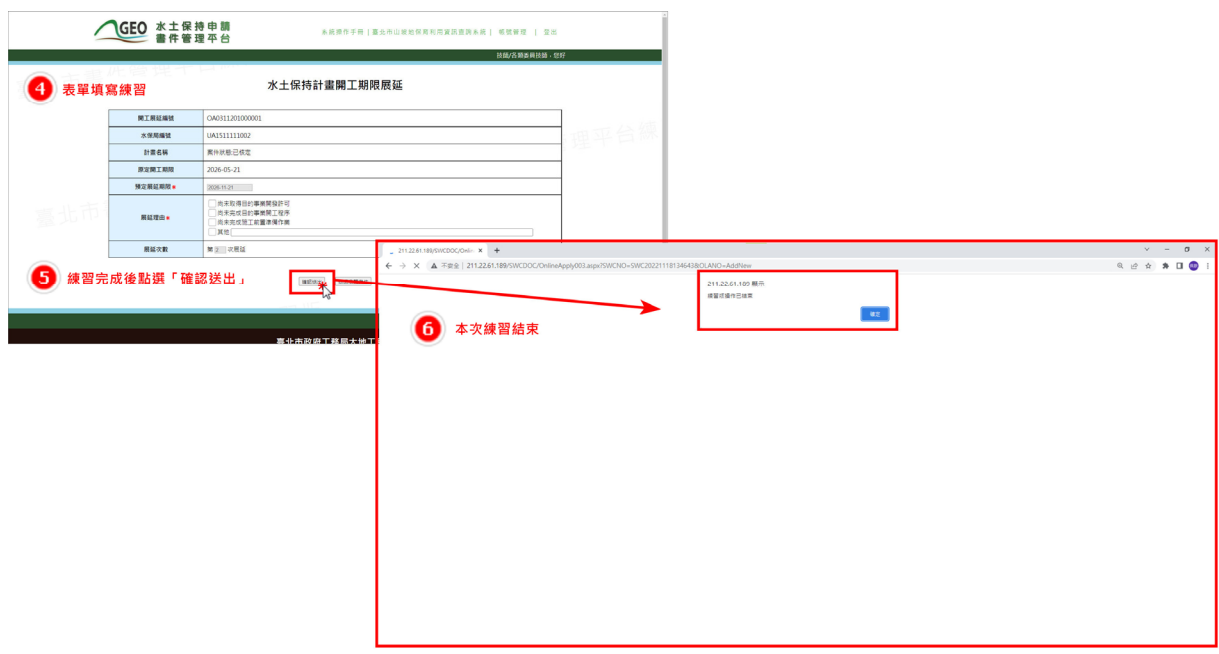

圖 11:表單確認送出後即結束練習

五、相關連結

於系統首頁提供如「臺北市山坡地保育利用資訊查詢系統」、「臺北 市政府工務局大地工程處」、「共同供應契約審查委員合格名冊」等水土 保持申請相關資訊之連結,以便使用者進行相關資訊查詢。

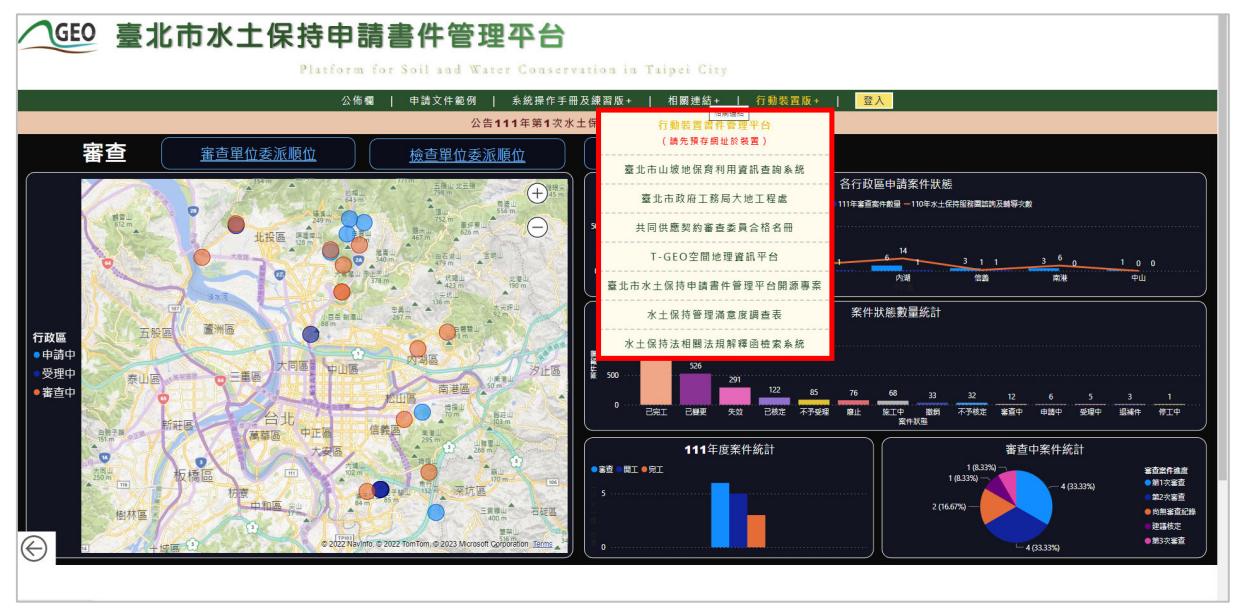

圖 12:相關連結畫面截圖

六、行動裝置版

使用者可於系統首頁點選行動裝置版之連結,進入行動裝置版頁面, 進行後續相關操作。於首頁亦提供行動裝置版之操作手冊,可供技師、各 類委員、業務單位參考使用。

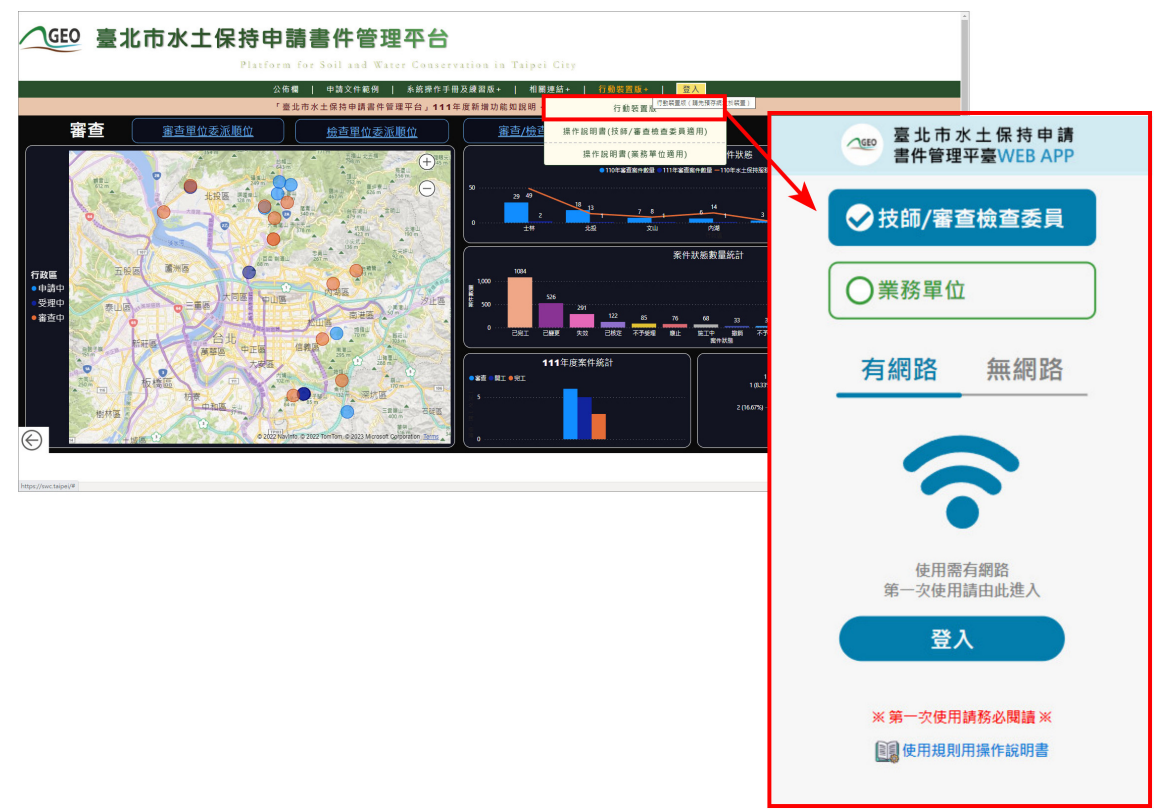

#### 圖 13:行動裝置版畫面截圖

七、審查/檢查單位委派順位

於系統首頁提供各水土保持計畫申請案件之審查及檢查單位委派順序, 使用者可於系統首頁點擊瀏覽。

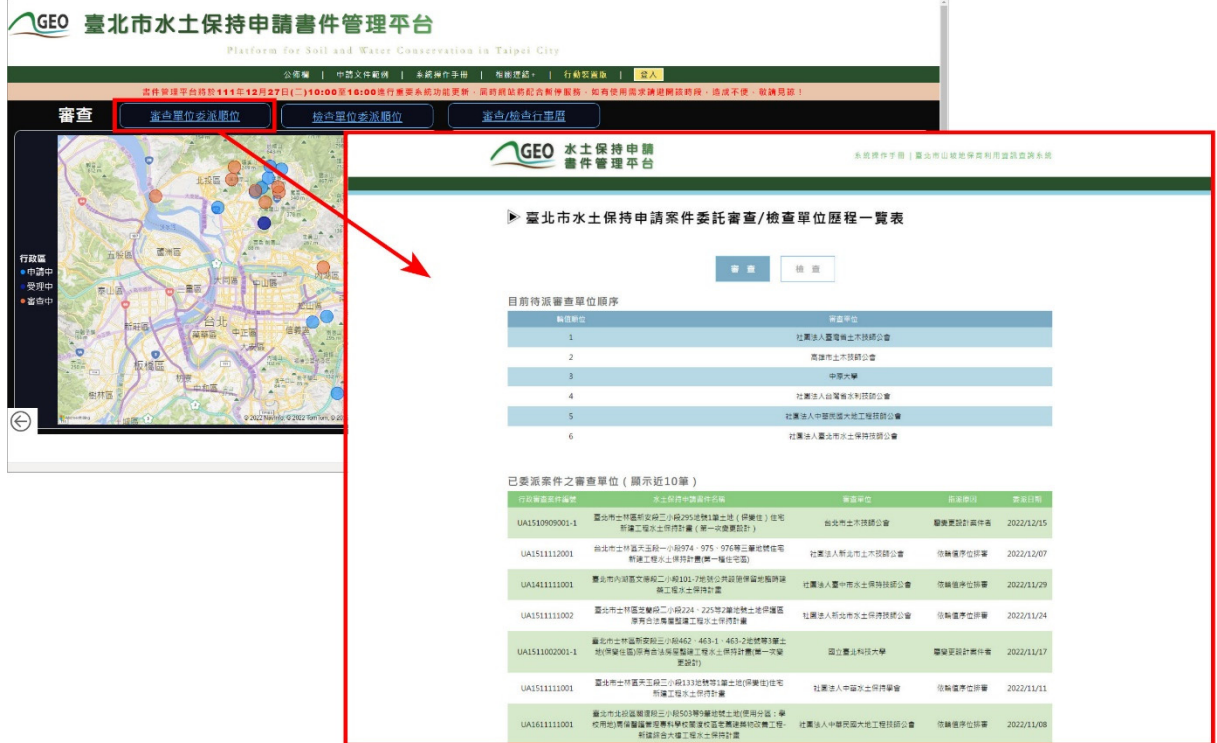

圖 14:審查單位委派順位畫面截圖

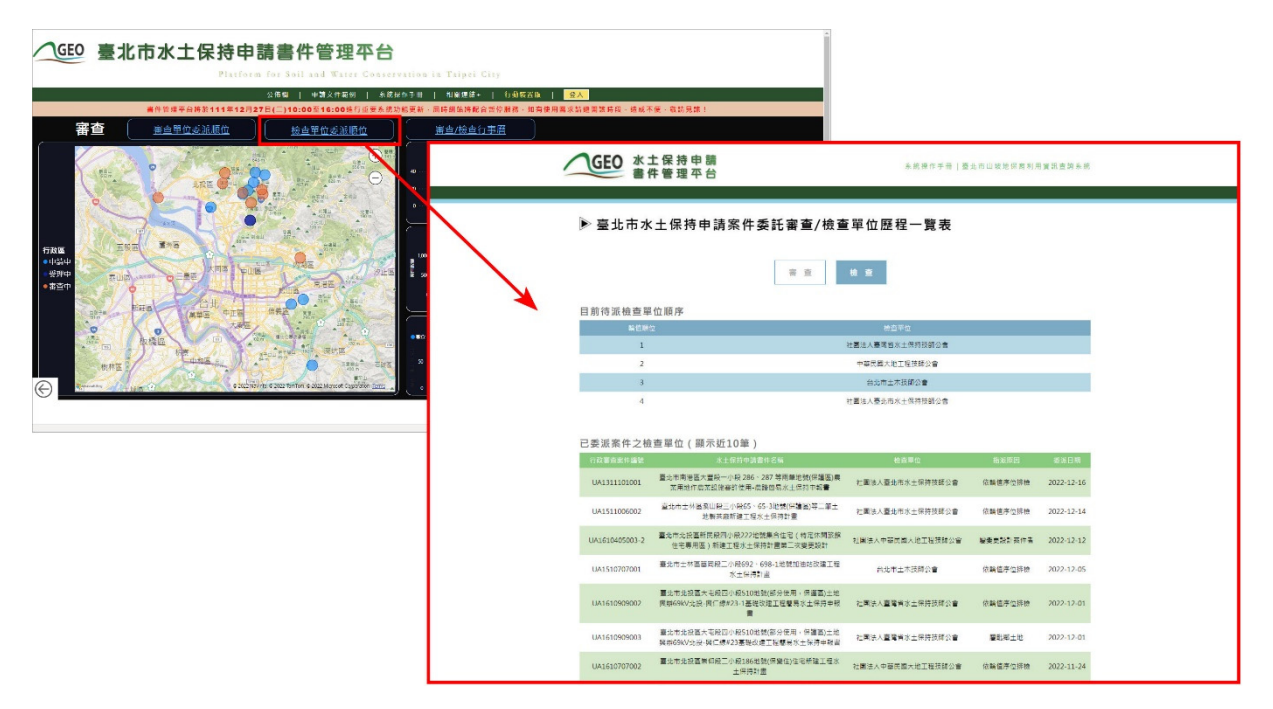

圖 15:檢查單位委派順位畫面截圖

八、審查/檢查行事曆

於系統首頁提供各水土保持計畫申請案件之審查及檢查行事曆,使用 者可於系統首頁點擊瀏覽審查及檢查時程之安排。

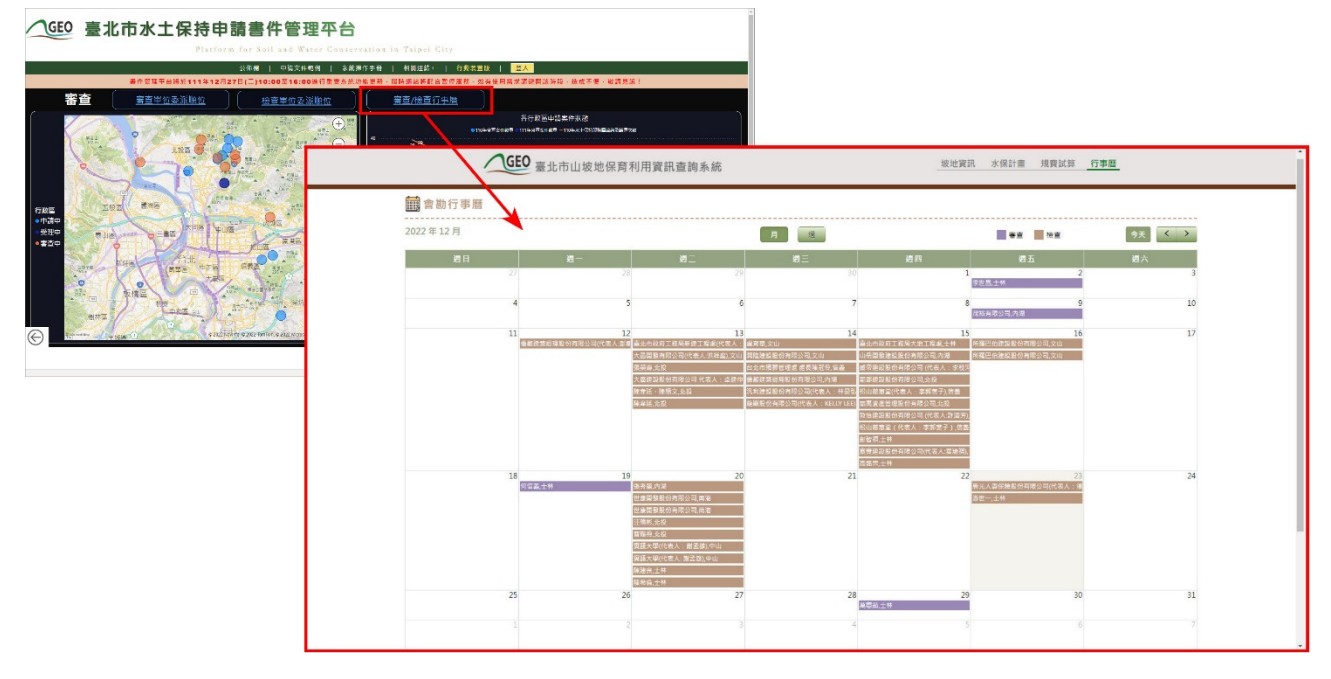

圖 16:審查/檢查行事曆畫面截圖

### 第二節系統登入

系統首頁分為七種登入身分,統一使用臺北市政府單一身分驗 證登入,透過單一身分驗證入口登入後,系統自動比對其帳號資料 與登入權限。詳述如下:

- 1. 技師/各類委員,首次登入之技師應先做帳號申請,並等待 大地工程處核准通過之信件通知,申請通過者可透過單一身 分驗證進行登入,登入後方可依照權限進行承辦案件之查詢 及編修。
- 2. 審查/檢查單位,首次登入需與大地工程處聯繫申請帳號, 申請通過者可透過單一身分驗證進行登入,登入後方可依照 權限進行承辦案件之查詢及編修。
- 3. 水土保持義務人,透過單一身分驗證登入後比對「身分證字 號」(或「統一編號」)+「手機」,自動顯示符合義務人 條件之「水土保持計書」案件。亦可透過「義務人身分驗證」 按鈕,透過輸入「身分證字號」以及「手機」進行登入。
- 4. 工務局大地工程處,透過單一身分驗證登入後比對系統帳號 資料,並於登入後可進行全數案件之查詢。
- 5. 其他機關,首次登入者須申請帳號,申請通過者透過單一身 分驗證登入後比對系統帳號資料,並於登入後可查閱目的事 業為該單位之案件。
- 6. 建築師,透過單一身分驗證登入後比對系統帳號資料,並於 登入後可查閱其所承辦/監造之案件。
- 7. 營造單位**/**工地負責人,透過單一身分驗證登入後比對「統一 編號」+「手機」,自動顯示符合營造單位/工地負責人條件 之「水土保持計畫」案件。

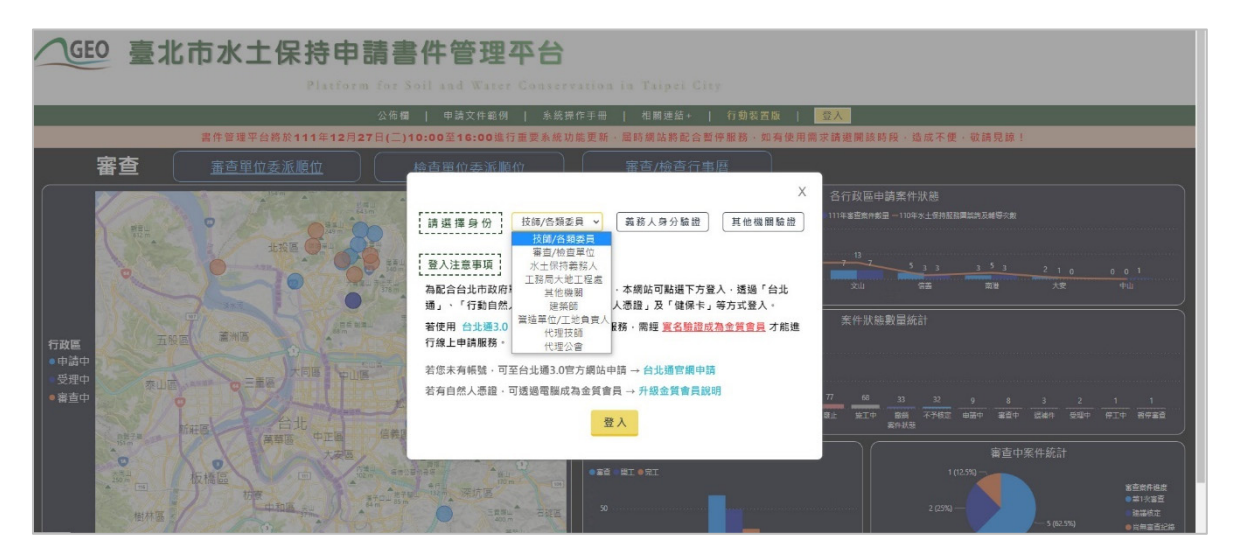

圖 17:水土保持申請書件管理平台首頁不同身分別登入截圖

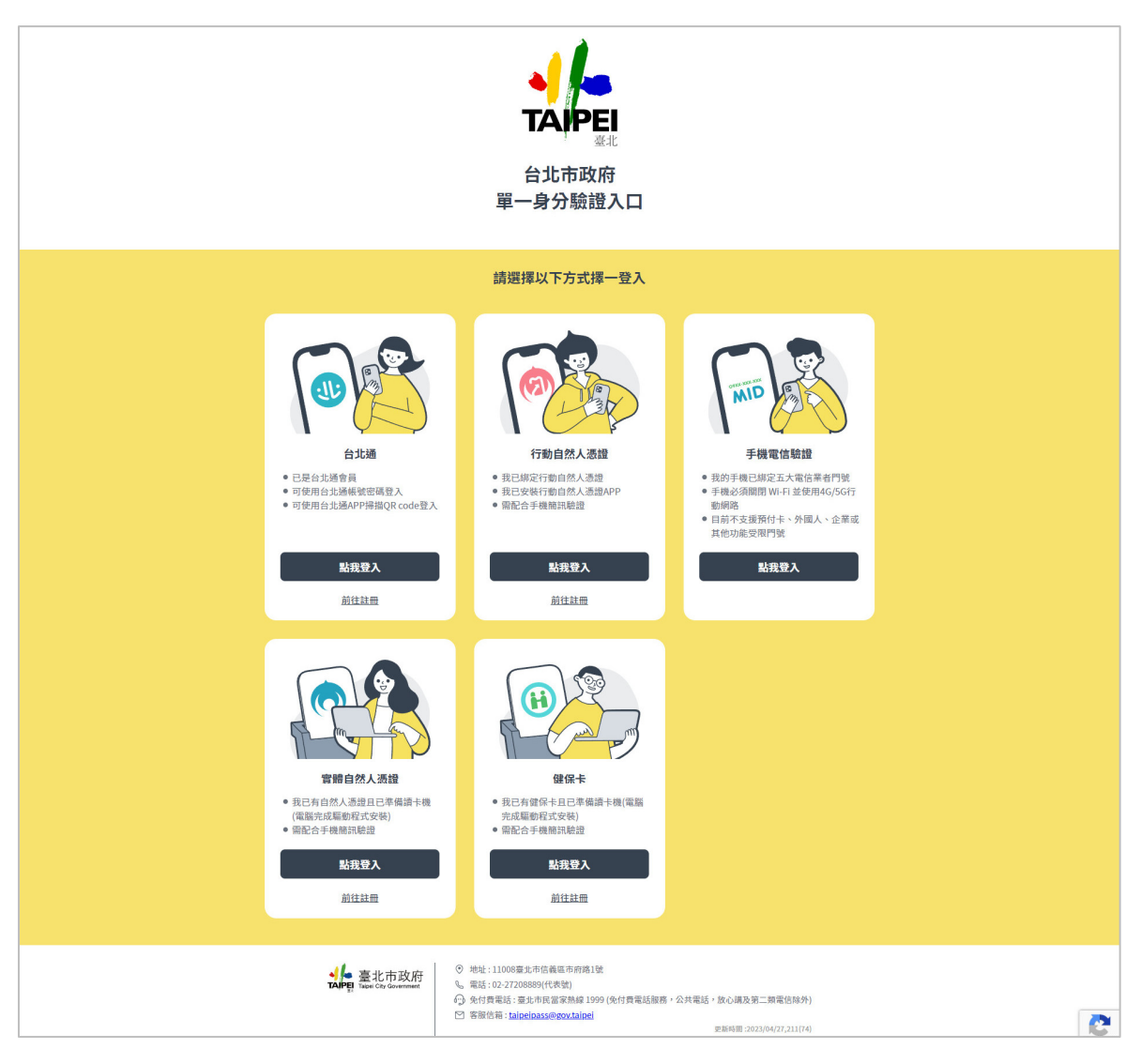

圖 18:臺北市政府單一身分驗證入口登入畫面截圖

## 第三節使用者主選單頁面

系統登入後,主選單頁面可依照使用者身分類別區分為下列4種:

一、水土保持義務人,登入系統後會進入到主選單頁面,可以透過「水土保持 申請書件」、「基本資料更新」、「已完工設施維護」、「系統公告」、 「快速連結」來進行操作使用。

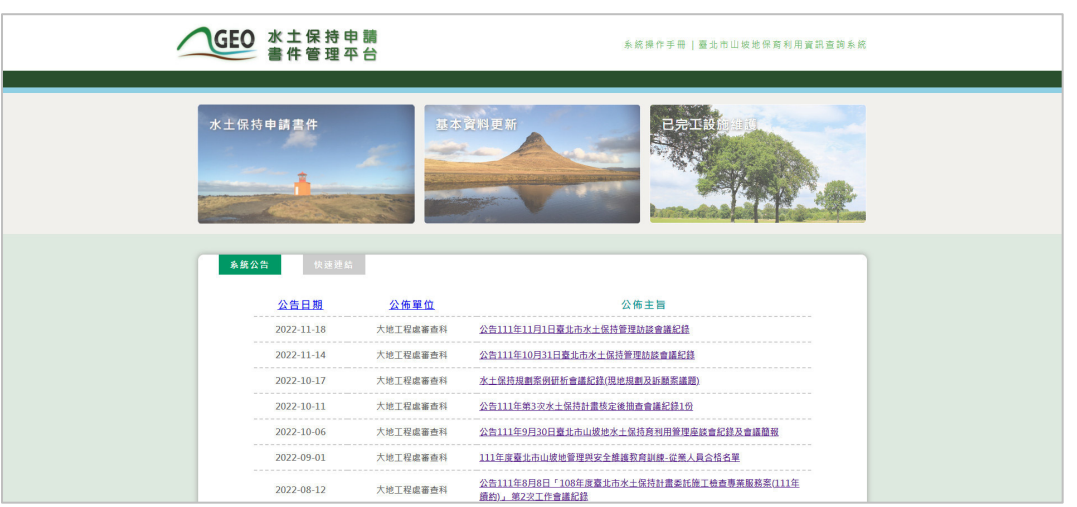

圖 19:義務人登入選單頁面

二、技師/各類委員,登入系統後會進入到主選單頁面,可以透過「水土保持申 請書件」、「治理防災書件」、「受託審查/檢查案件」、「待辦報表」、 「代辦案件」、「帳號管理」、「範例文件」、「設定代理人」、「系統 公告」、「快速連結」來進行操作使用。

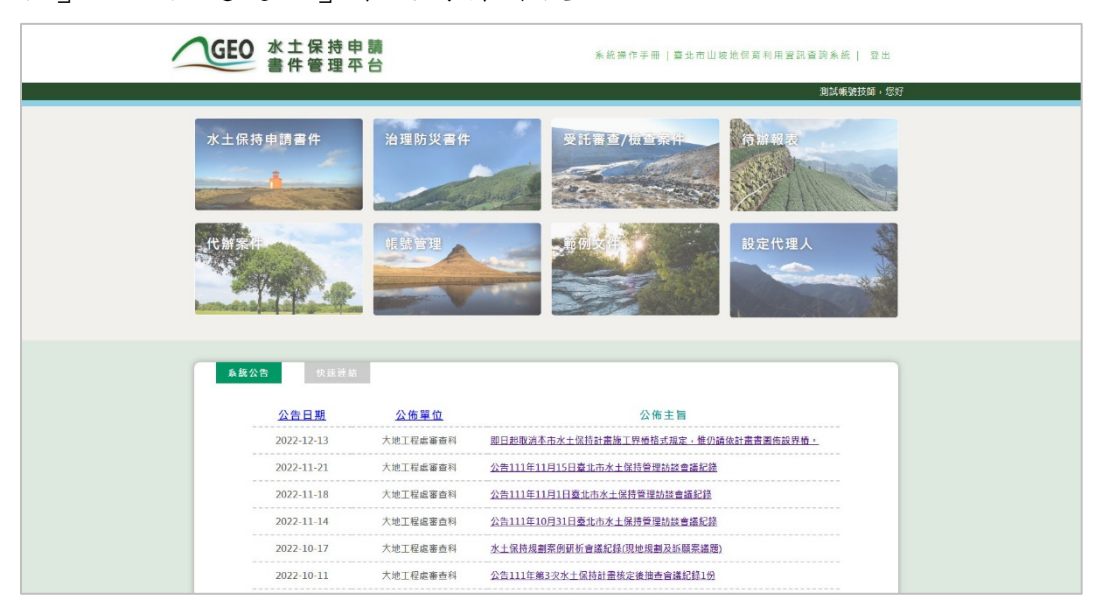

圖 20:技師/各類委員登入選單頁面

三、審查/檢查單位,登入系統後會進入到主選單頁面,可以透過「水土保持申 請案件」、「指派案件委員」、「子帳號權限管理」、「設定管理人」、 「系統公告」、「快速連結」來進行操作使用。

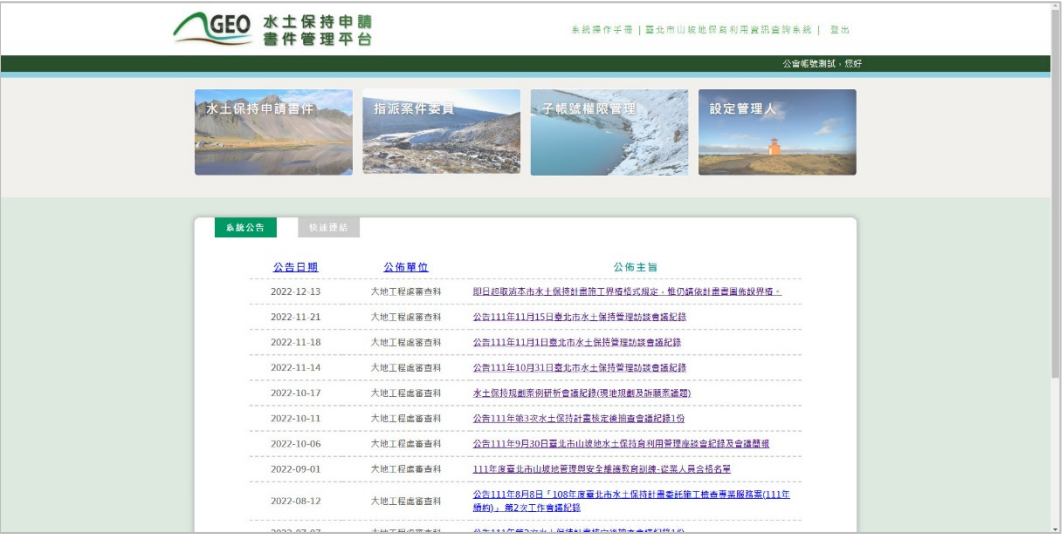

#### 圖 21:審查/檢查單位登入選單頁面

四、工務局大地工程處,登入系統後會進入到案件列表。

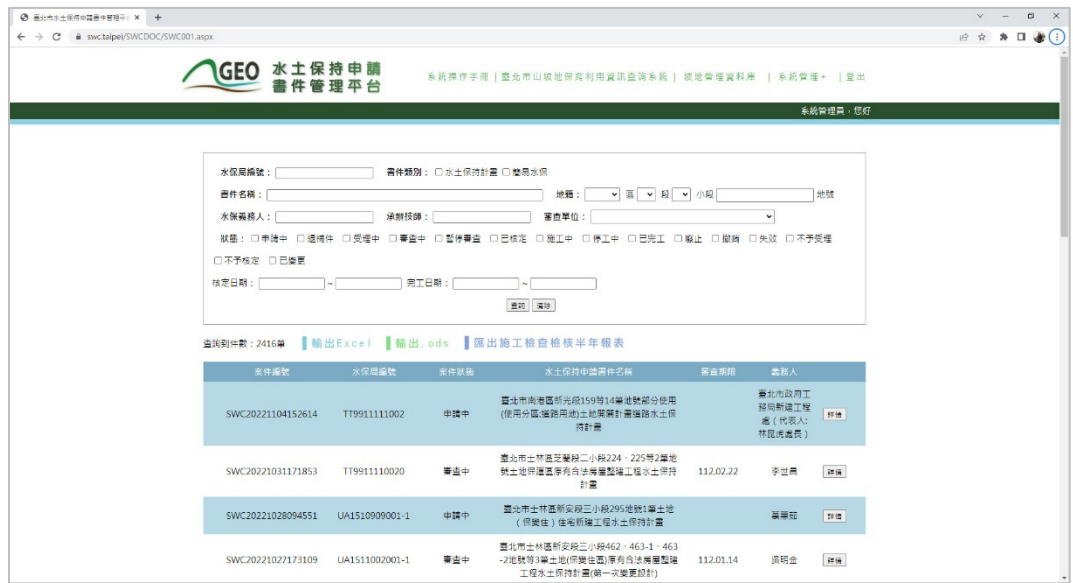

圖 22:工務局大地工程處登入頁面

## 第四節系統公告與快速連結

使用者登入後可於主選單頁面瀏覽系統公告與快速連結,系統公告包含 一般系統通知維護更新事宜、大地工程處相關法規宣導及提供會議文件下載; 快速連結則提供不同使用者需求頁面。

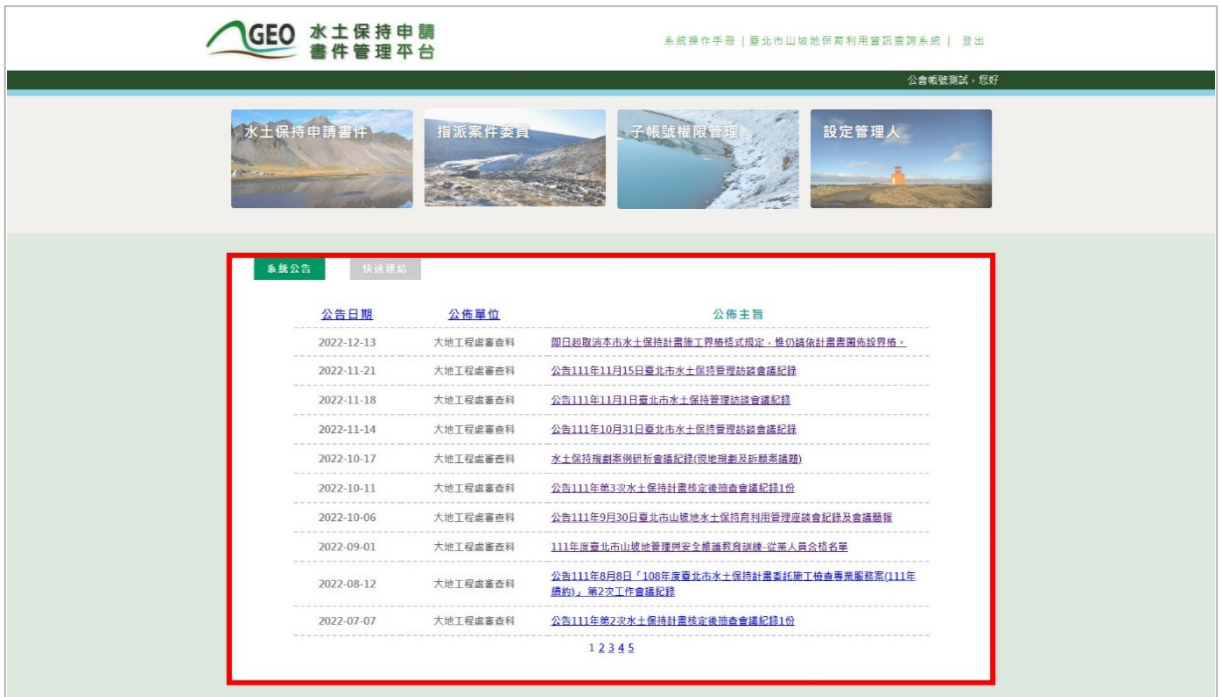

圖 23:主選單頁面-系統公告畫面截圖

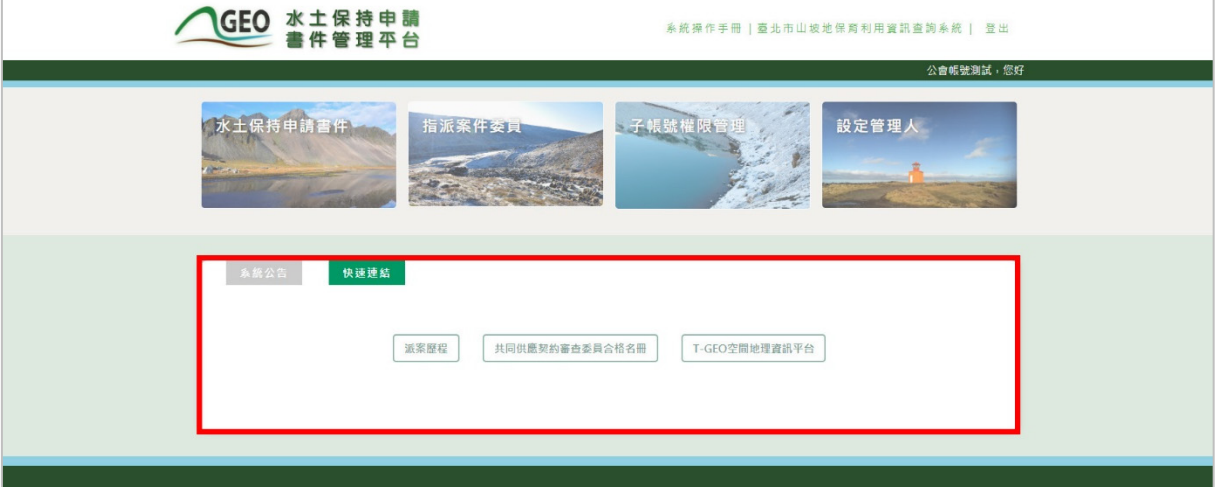

圖 24:主選單頁面-快速連結畫面截圖

## 第五節案件列表

系統登入後,進入「水土保持申請書件」或「治理防災書件」案件列表 後,頁面分為「查詢條件框」、「案件資訊區」及「案件列表」三大區塊, 說明如下:

- 1. 「案件查詢」:提供案件編號、書件類別、書件名稱、水保義務人、 承辦技師、審查公會、案件狀態、地籍等查詢方式,上述條件提供複 合式查詢,使用者可依照使用需求進行單種或多條件之複合式查詢, 查詢結果將依照使用者自身案件及條件條列於案件列表中。
- 2. 「功能列」:提供查詢案件數、新增案件(依權限提供)、輸出 Excel 檔案、輸出.ods 檔案及查看行事曆等功能。
- 3. 「案件列表」:依照登入者所擁有之案件及查詢條件,提供案件列表。

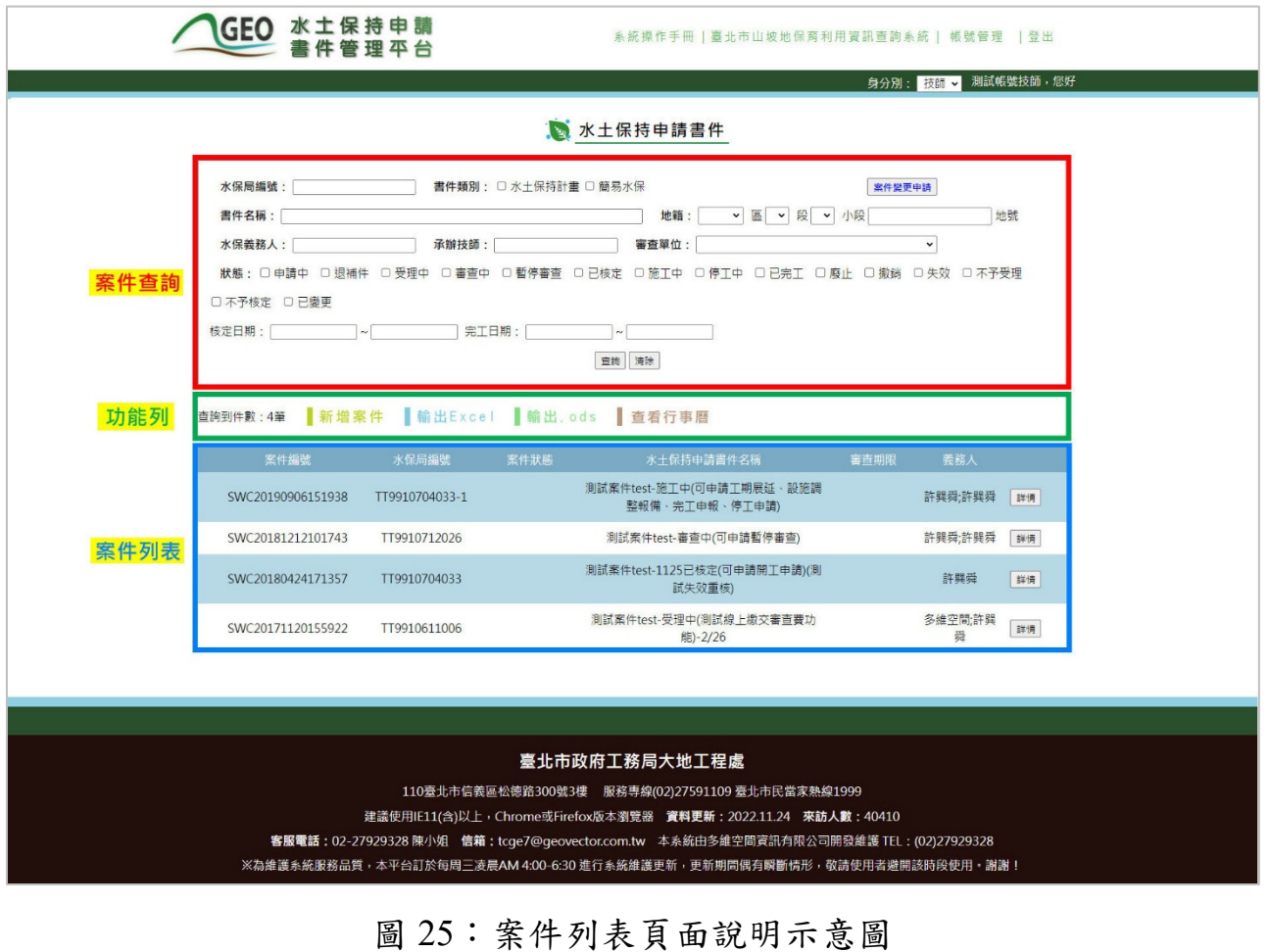

## 第六節案件詳情(主表)

點擊需觀看的案件「詳情」按鈕,系統將依照不同身分,提供相對應的 案件資訊及編輯的權限,案件主表分為「基本資料」、「水保設施項目表」、 「受理」、「審查」、「施工」及「完工」五大類別,並用顏色及屬性提供 相對應之檔案輸入方式,說明如下:

一、表格整列灰底:代表由大地工程處控管,從內部限制不可編修。

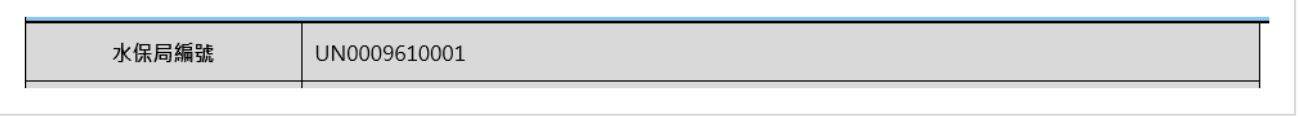

圖 26:案件編輯說明:「整列灰底-不可編修」示意圖

二、欄位名稱紅色\*號:代表本欄為必填欄位。

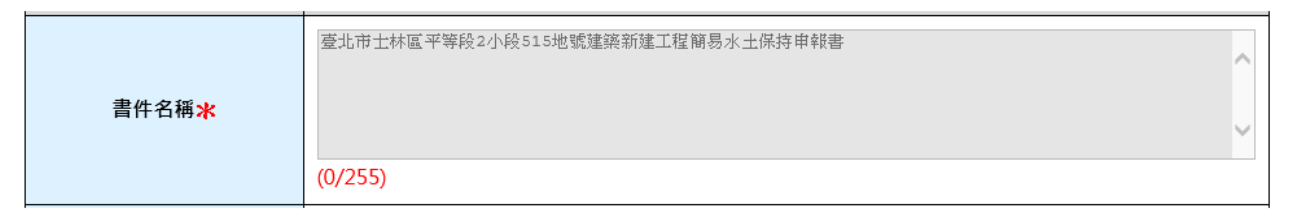

#### 圖 27: 案件編輯說明:「紅色\*號一必填欄位」示意圖

#### 三、下拉選單:透過箭頭點選系統提供相對應選項,進行內容填選。

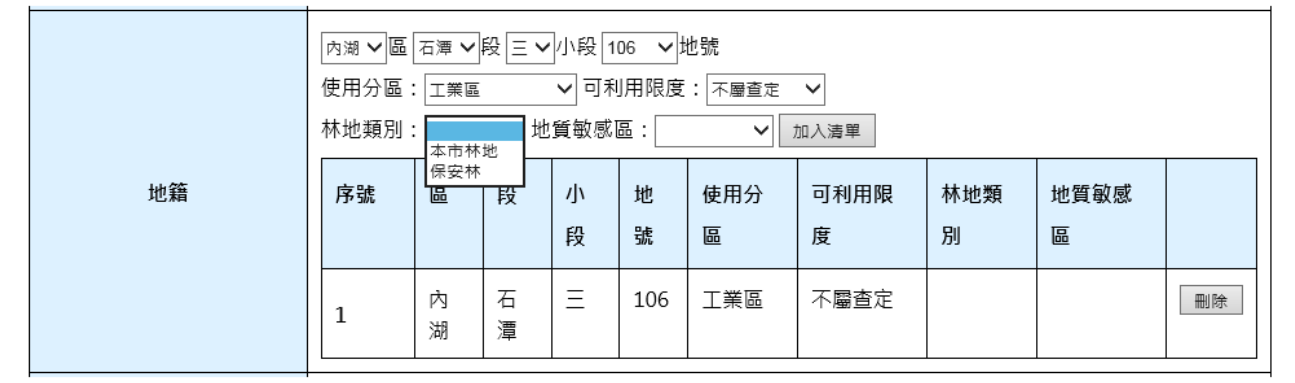

圖 28:案件編輯說明:「下拉選單-單項選擇」示意圖

四、文字框:輸入框下方提供(已輸入字數/限制字數)之計算,並提供該欄位 輸入格式範例,請依照相關規定輸入。

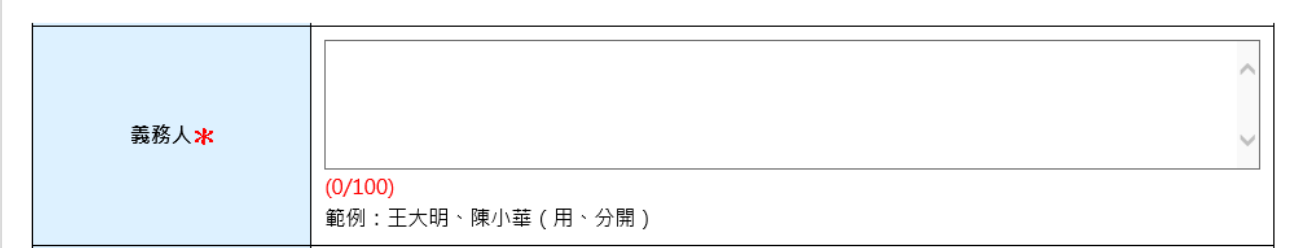

### 圖 29:案件編輯說明:「文字框輸入」示意圖

五、座標欄位:請輸入案件範圍中心點的 X 與 Y 數值,請使用臺北市之 TWD97 座標系。

 $\top$  Y:  $X: \Gamma$ 座標 ※請輸入TWD-97座標系, 範例: X: 301410 Y: 2778606

圖 30:案件編輯說明:「座標輸入-X、Y座標」示意圖

六、檔案上傳:請依照紅字說明上傳相對應之檔案格式及大小,先選擇檔案並 上傳檔案,若有錯誤可點選「X」按鈕刪除檔案。

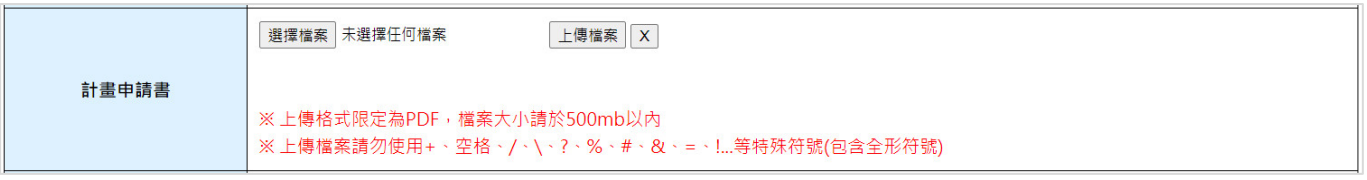

圖 31:案件編輯說明:「檔案上傳」示意圖